## **Практическая работа № 1 "Создание простейшей базы данных в Microsoft Access 2010 Ввод и сортировка записей".**

*Цель работы:*

- научиться создавать таблицы с помощью Шаблонов таблиц и Конструктора таблиц;
- осуществлять правильный ввод данных в таблицы;
- научиться выполнять сортировку записей в таблице.

# **Задание 1. Создание пустой базы данных с помощью шаблонов таблиц.**

## *Порядок работы*

- 1. Запустите программу СУБД Microsoft Access. Для этого выполните: *Пуск – Все программы*
- *– Microsoft office – Microsoft office Access 2010).*
- 2. Перед Вами откроется окно следующего вида *(Рисунок 1)*:

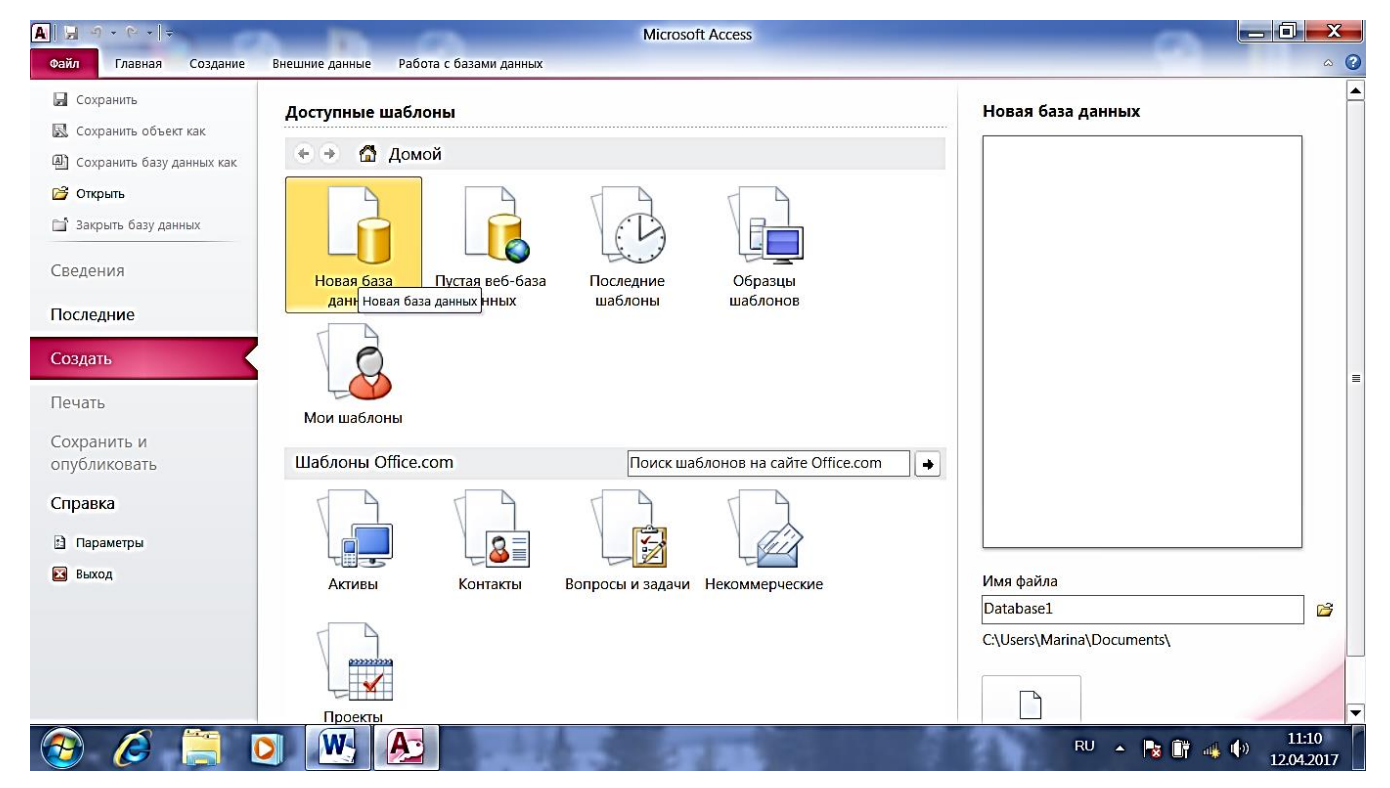

Рис. 1

3. Выберите значок *Новая база данных*. Затем введите *имя файла –База работников* и нажмите кнопку *Создать*. Перед Вами откроется окно следующего вида *(см. Рисунок 2)*.

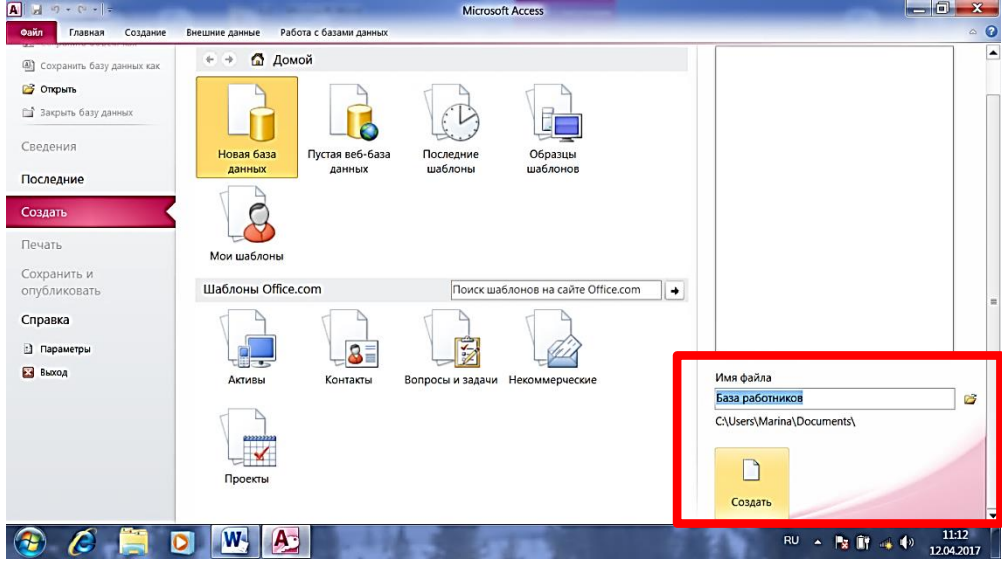

Рис. 2

#### 4. Откроется окно:

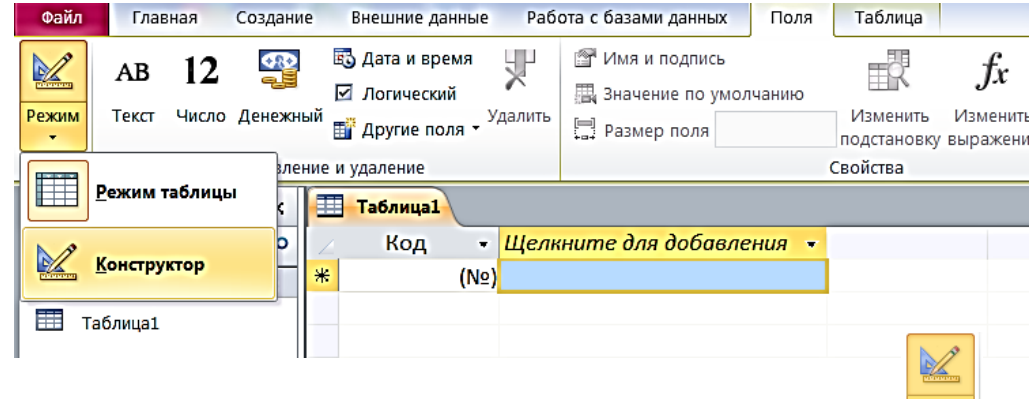

- 5. Щелкните ЛКМ по кнопке **Режим** на одноименном ярлычке
- 6. Откроется контекстное меню выберите пункт **Конструктор**
- **7.** Откроется окно с запросом об имени таблицы введите имя **Работник**

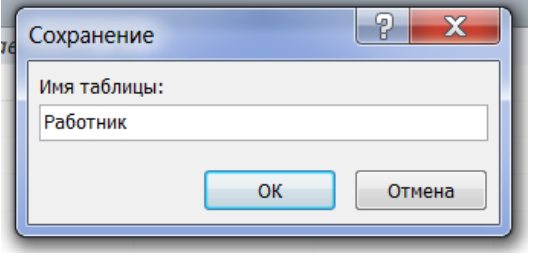

## 8. Откроется окно

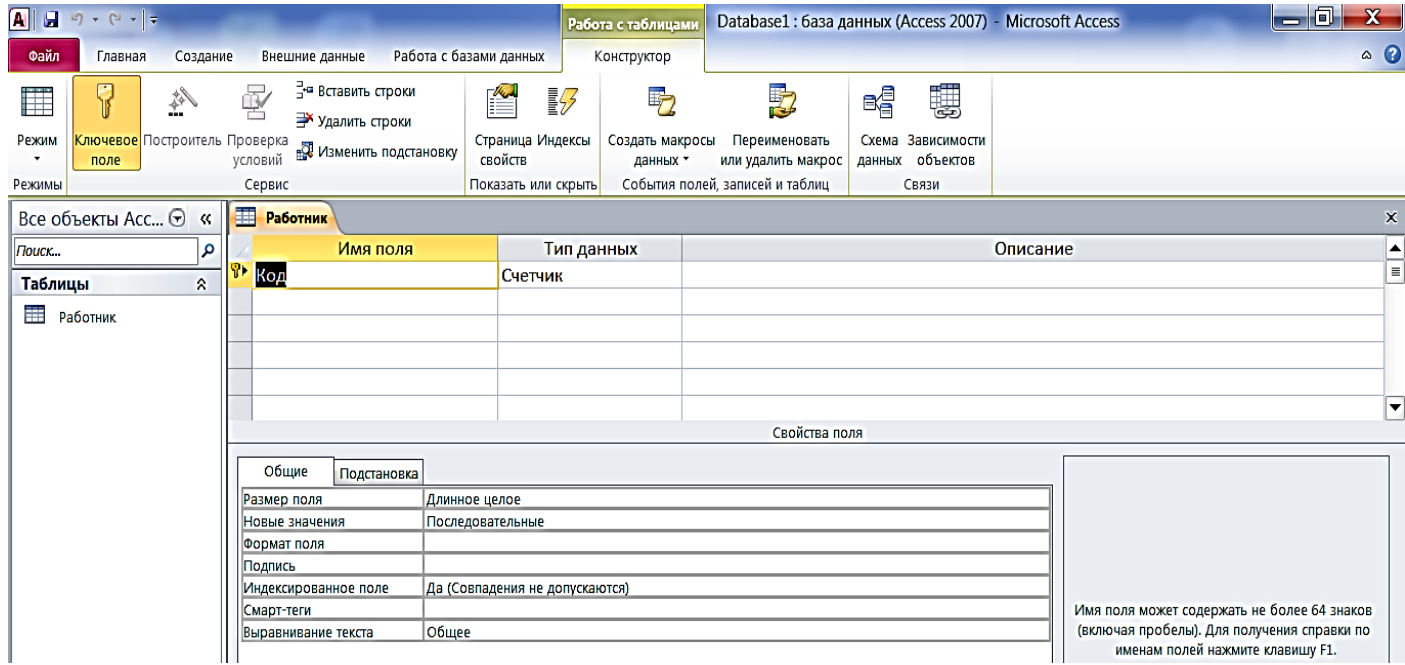

## 9. Создайте структуру БД, присвоив полям имена и определив тип данных:

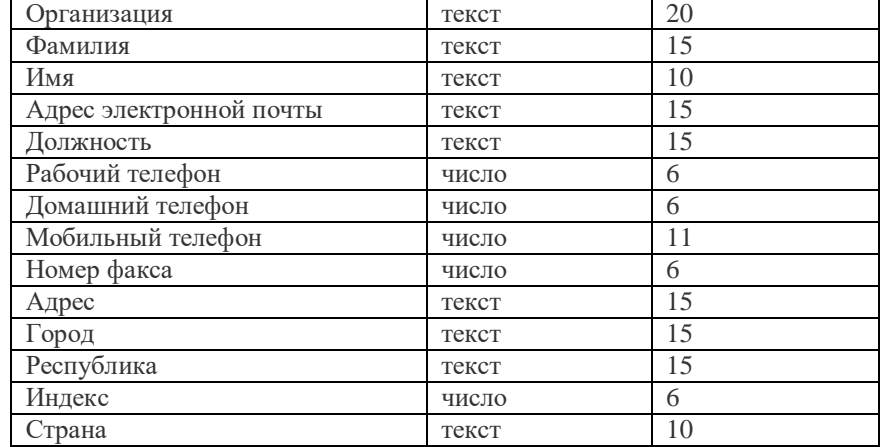

10. Задав все поля, закройте окно – значок  $\overline{\phantom{x}}$ . На экране появится окно с запросом:

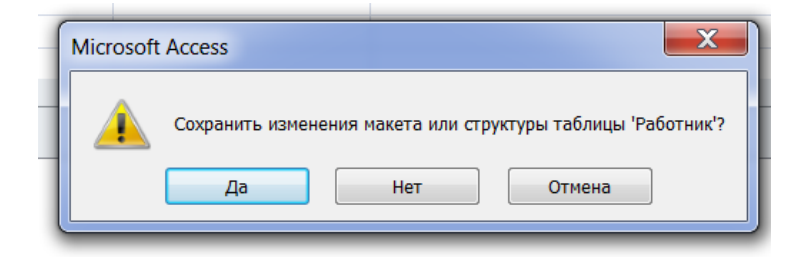

11. Щелкните ЛКМ по кнопке **Да.** Окно закроется и в области слева вы увидите имя вашей таблицы. Сделайте двойной щелчок ЛКМ по имени таблицы (таблица откроется) и заполните ее следующими данными

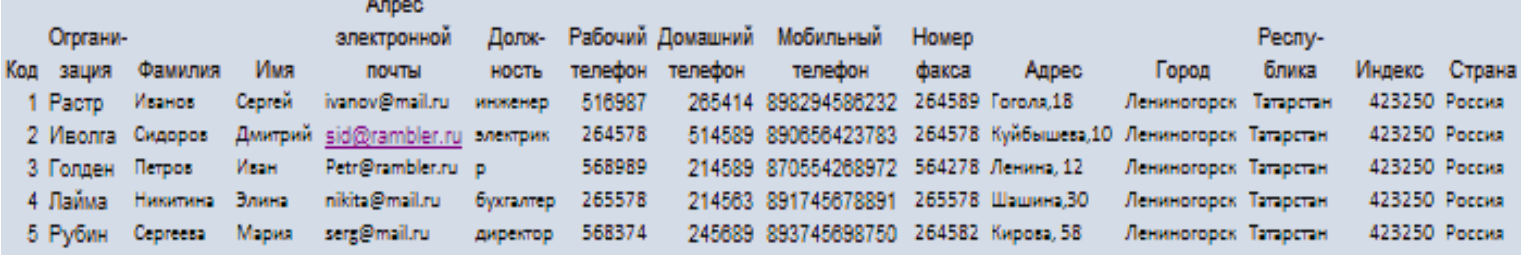

Таблица 1.

12. В данной таблице отсортируйте столбец "*Организация*" по алфавиту:

выделите столбец → *Главная* → .

#### **Задание 2. Создание пустой базы данных с помощью конструктора таблиц.** *Порядок работы*

1. Создадим таблицу под именем "*Студент*" с помощью конструктора таблиц.

Для этого выполните команду: *Создание – конструктор таблиц*. Перед Вами откроется окно *(Рисунок 3)*:

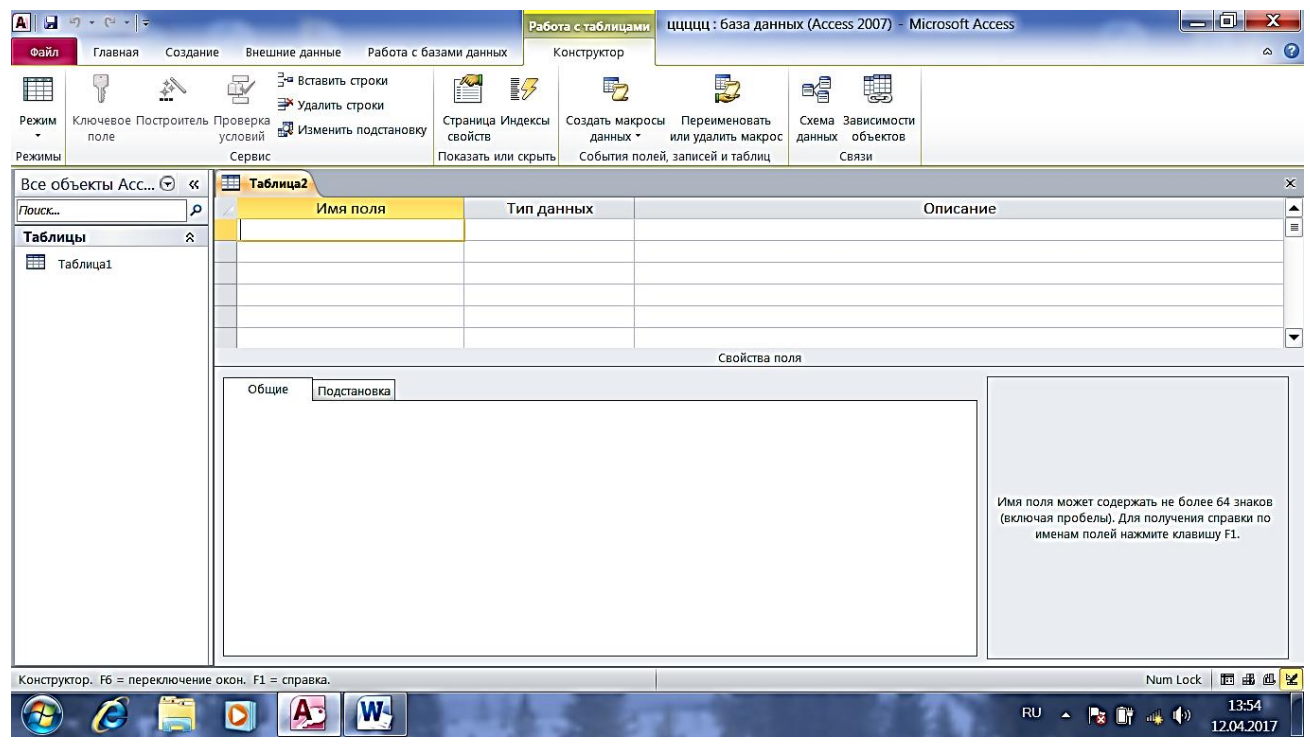

 *Рисунок 3*

2. Заполните столбец *Имя поля* следующими данными (заголовками столбцов): *КодСтудент, Фамилия, Имя, Отчество, Адрес, Номер телефона, Специализация* соответственно типы данных для полей: *КодСтудент –* СЧЕТЧИК, *Фамилия, Имя, Отчество, Должность, Адрес, Специализация* – ТЕКСТОВЫЙ, *Номер телефона –* ЧИСЛОВОЙ.

3. Далее Нажмите сохранить ( ) и назовите таблицу "*Студент*". Он автоматически запросит создать ключевое поле, нажмите кнопку ДА (поле *КодСтудент* будет *Ключевое поле* ).

4. Затем двойным щелчком ЛКМ откройте слева таблицу *Студент.* Перед Вами откроется таблица *Студент* для заполнения.

5. Заполните эту таблицу следующими данными (*Таблица 2*) и сохраните ее. Таблица 2.

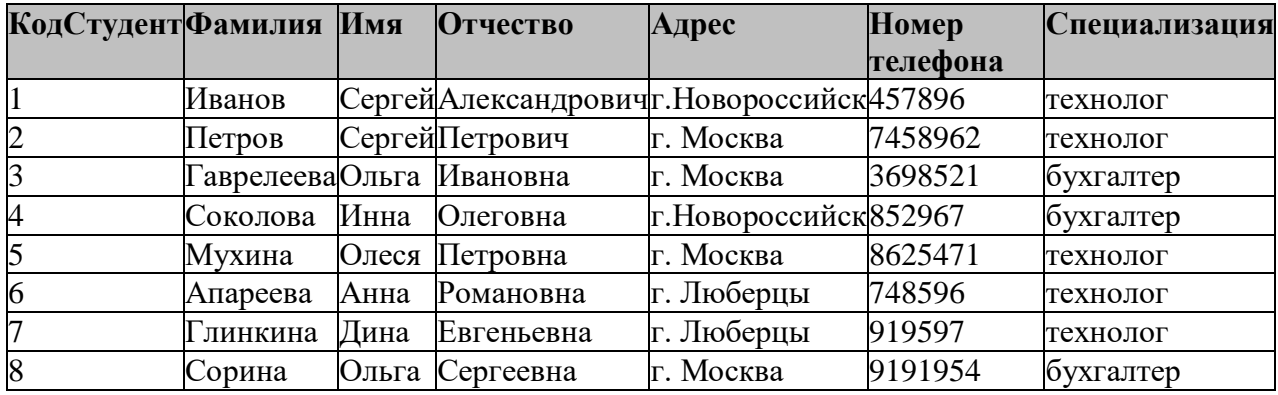

## **Практическая работа № 2.**

## **Создание базы данных, состоящей из двух таблиц**

*Цель работы:*

1. *Проектирование структуры базы данных.* Создать вариант базы данных с двумя таблицами: "Список"" и " Группы".

2. *Конструирование пустых таблиц базы данных.*

3. *Создание схемы базы данных.* В данном случае таблицы связаны связью один-ко-многим. Это значит, что в таблице "Группы" каждое значение связанного поля может встречаться только один раз, а в таблице "Список" – несколько раз (несколько человек могут быть из одной группы). Связи следует устанавливать при пустых таблицах.

4. *Ввод данных в таблицы.* Создать форму для ввода данных.

## *Порядок работы.*

## **Задание 1. Создание базы данных –** *Учебная база***.**

1. Запустите программу СУБД Microsoft Access. Для этого выполните:

*Пуск – Все программы – Microsoft office – Microsoft office Access 2010.*

2. Выберите команду *Новая база данных*. Затем введите *имя файла –Учебная база* и нажмите кнопку *Создать*.

## **Задание 2. Создание таблицы "Группы".**

1. Создайте таблицу под именем "Группы" с помощью конструктора таблиц. Для этого выполните команду: *Создание – конструктор таблиц*.

2. Заполните *Имя поля* следующими данными (заголовками столбцов): *Учебная группа, Преподаватель и* соответственно Тип данных для них: *Учебная группа –*

ЧИСЛОВОЙ, *Преподаватель* – ТЕКСТОВЫЙ. Сделайте поле "Учебная группа" ключевым,

установив курсор на имя поля и щелкнув по кнопке **Ключевое поле .**

- 3. Сохраните таблицу под именем "Группы", щелкнув по кнопке **Сохранить** .
- 4. Закройте таблицу.

## **Задание 3. Создание таблицы "Список".**

1. Создайте таблицу под именем "Список" с помощью конструктора таблиц. Для этого выполните команду: *Создание – конструктор таблиц*.

2. Заполните *Имя поля* следующими данными (заголовками столбцов): Код, Фамилия, Имя, Отчество, Год рождения, Класс, Учебная группа. Выберите из ниспадающего списка числовой тип данных для поля "Код". Сделайте поле "Код" ключевым, установив курсор на имя поля и щелкнув

по кнопке **Ключевое поле .** Тип данных полей "Фамилия", "Имя", "Отчество" – текстовый,

полей "Год рождения", "Школа", "Класс" – числовой. Установите тип данных поля "Учебная группа" числовой. Общие свойства поля не меняйте. Выберите вкладку **Подстановка**, тип элемента управления – **Поле со списком**, источник строк – **Группы**.

3. Заполните таблицу данными:

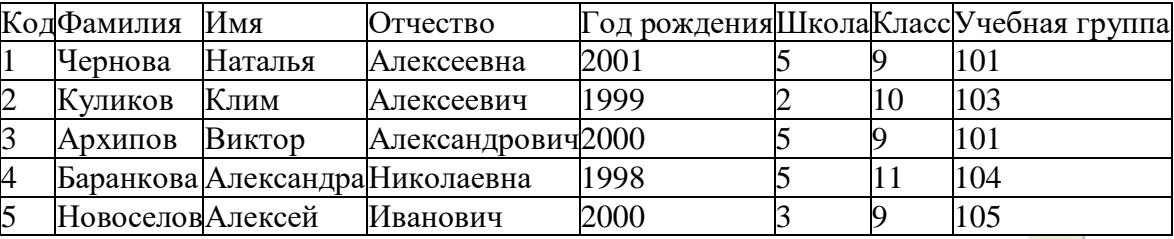

- 4. Сохраните таблицу под именем "Список", щелкнув по кнопке Сохранить **...**
- 5. Закройте таблицу.

#### **Задание 4. Создание схемы данных.**

1. В ленточном меню выберите вкладку **Работа с базами данных,** щелкните по кнопке **Схема** 

**данных .** Появится окно **Схема данных.**

2. В появившемся окне **Добавление таблицы** выделите таблицу "Группы" и щелкните по кнопке **Добавить,** выделите таблицу "Список" и щелкните по кнопке **Добавить.** В окне **Схема данных** появится условный вид этих таблиц. Щелкните по кнопке **Закрыть** окна **Добавление таблицы.**

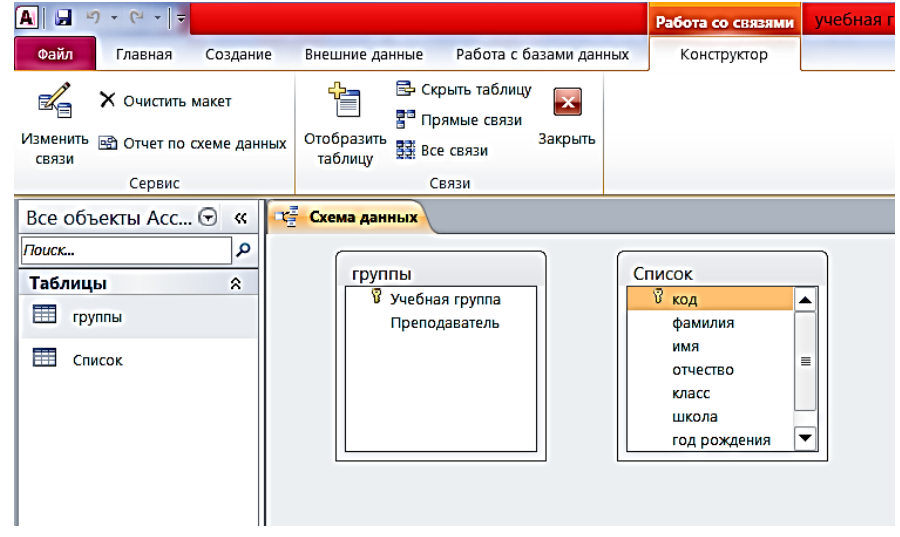

3. Увеличьте окно таблицы "Список" так, чтобы были видны все поля.

4. Установите курсор мыши на имя поля "Учебная группа" в таблице "Группы" и, не отпуская кнопку мыши, перетащите курсор мыши на поле "Учебная группа" таблицы "Список". Отпустите кнопку мыши. Появится диалоговое окно **Изменение связей**, представленное на рисунке *(Рис.11)*:

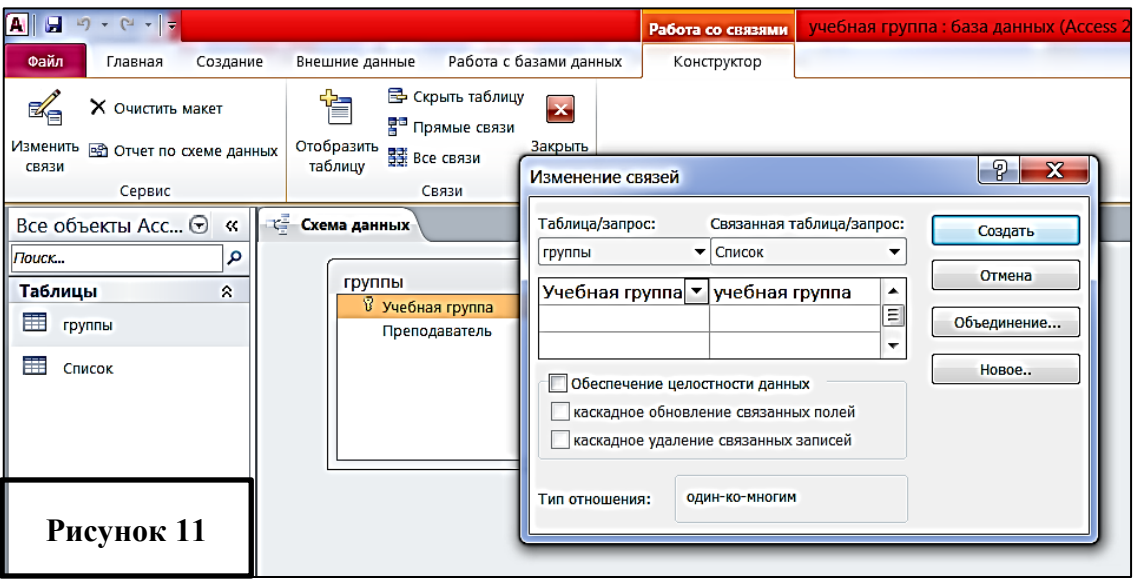

5. Установите флажок **Обеспечение целостности данных.** Это невозможно будет сделать, если типы полей "Учебная группа" заданы не одинаково.

6. Установите флажок **каскадное обновление связанных полей**. Это приведет к тому, что при изменении номера группы в таблице "Группы" автоматически изменится соответствующий номер в таблице "Список".

7. Установите флажок **каскадное удаление связей**. Это приведет к тому, что при удалении записи с номером группы из таблицы "Группы", будут удалены все записи из таблицы "Список", в которых находились соответствующие номера групп.

8. Щелкните по кнопке **Создать**. Появится связь "один-ко-многим". Схема данных представлена на рисунке *(Рисунок 12)*.

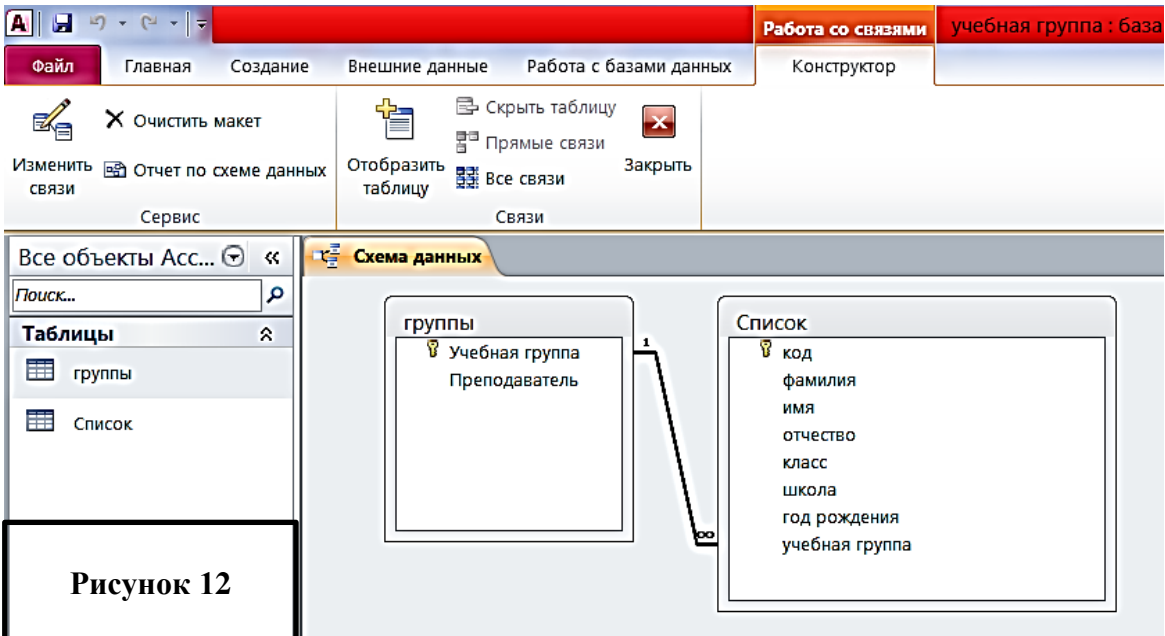

9. Закройте схему данных, щелкнув по кнопке **X** в верхнем правом углу окна и ответив утвердительно на вопрос о сохранении схемы данных.

## **Задание 5. Заполнение таблицы "Группы" значениями.**

- 1. Откройте таблицу "Группы" в режиме **Таблицы**.
- 2. Заполните ее записями из таблицы 1.

Таблица 1

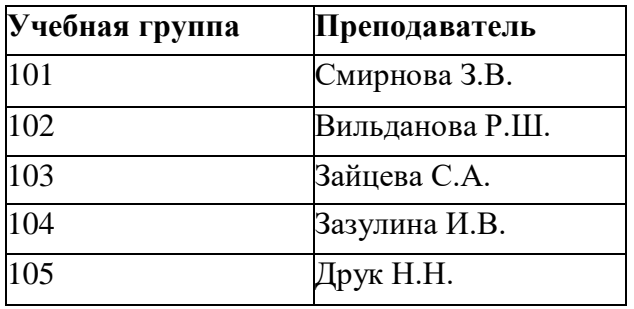

#### **Задание 6. Создание формы для ввода данных.**

1. В окне базы данных выделите имя таблицы **Список** и выполните команду *Создание – Форма.*

2. Появится форма для просмотра данных таблицы, представленная на рисунке *(Рисунок 13).*

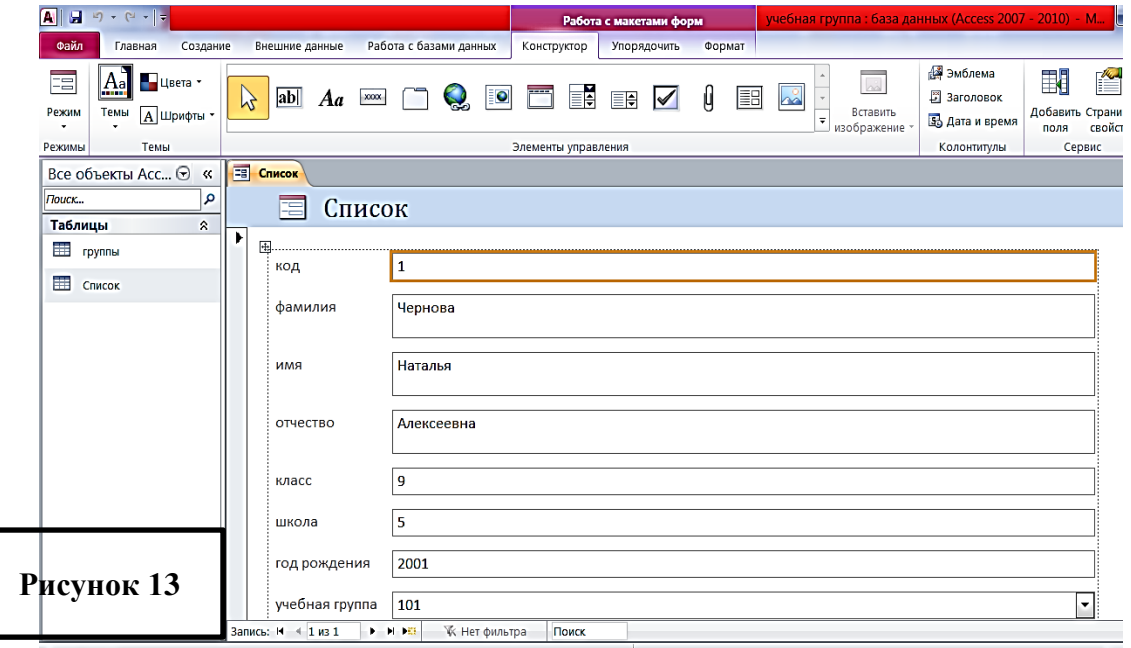

#### 3. Закройте форму, присвоив ей имя Список.

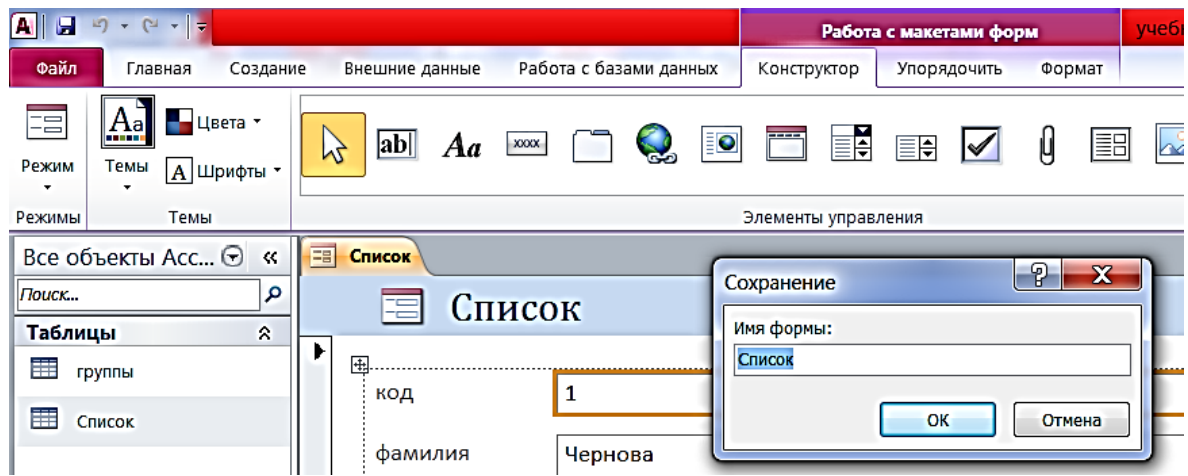

#### **Задание 7. Проверка каскадного обновления связанных полей.**

- 1. Откройте таблицу "Группы".
- 2. Исправьте номера учебных групп на 201, 202, 203, 204, 205. Сохраните таблицу.

3. Откройте таблицу "Список". Убедитесь, что значения поля "Учебная группа" изменились. Закройте таблицу "Список".

#### **Задание 8. Проверка каскадного удаления связанных полей.**

- 1. Откройте таблицу "Группы".
- 2. Удалите первую запись (Выделите первую строку, правой кнопкой мыши вызовите контекстное меню и выберите команду *Удалить запись.*
- 3. Ответьте утвердительно на запрос об удалении. Закройте таблицу "Группы".
- 4. Откройте таблицу "Список". Убедитесь, что исчезли записи с номером группы 201.

#### **Задание 9. Завершение работы с программой Access.**

- 1. Выполните команду *Файл – Выход.*
- 2. Если вы производили редактирование в базе данных, появится вопрос о сохранении изменений. Ответьте утвердительно.

## **Практическая работа №3**

## Тема: **Создание запросов к готовой базе данных. Цель работы:**

научиться создавать запросы простые и сложные к готовой базе данных.

## **Задание 1. Открытие базы данных, созданной на прошлом занятии.**

- 1. В своей личной папке откройте файл базы данных **База работников.**
- 2. На экране появится окно с основными элементами базы данных. В базе данных должны быть две таблицы: **Работник** и **Студент**.

# **Задание 2. Создание запроса на выборку.**

- 1. Выполните команду **Создание – Конструктор запросов.**
- 2. В появившемся диалоговом окне

**Добавление таблицы** выберите из списка имя таблицы **Студент**,

щелкните по кнопке **Добавить** *(Рисунок 14)*.

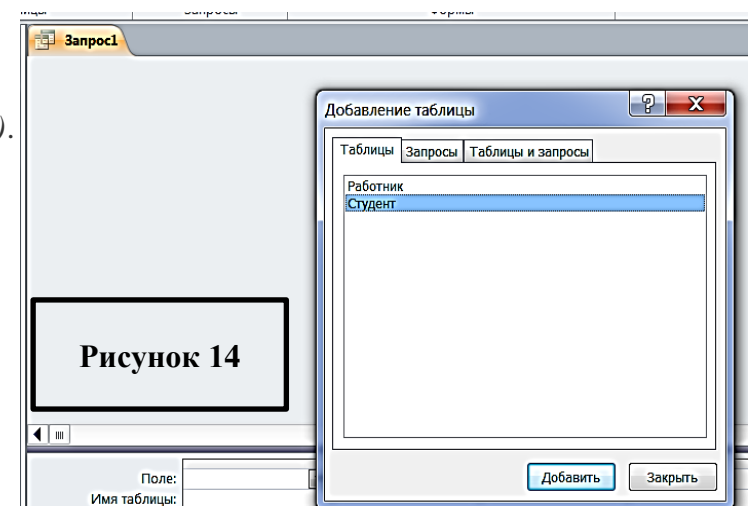

3. Закончите выбор, щелкнув по кнопке **Закрыть.** Появится возможность выбора полей из таблицы "Студент". Для этого достаточно дважды щелкнуть по именам полей или перетащить мышью названия полей в клетку запроса.

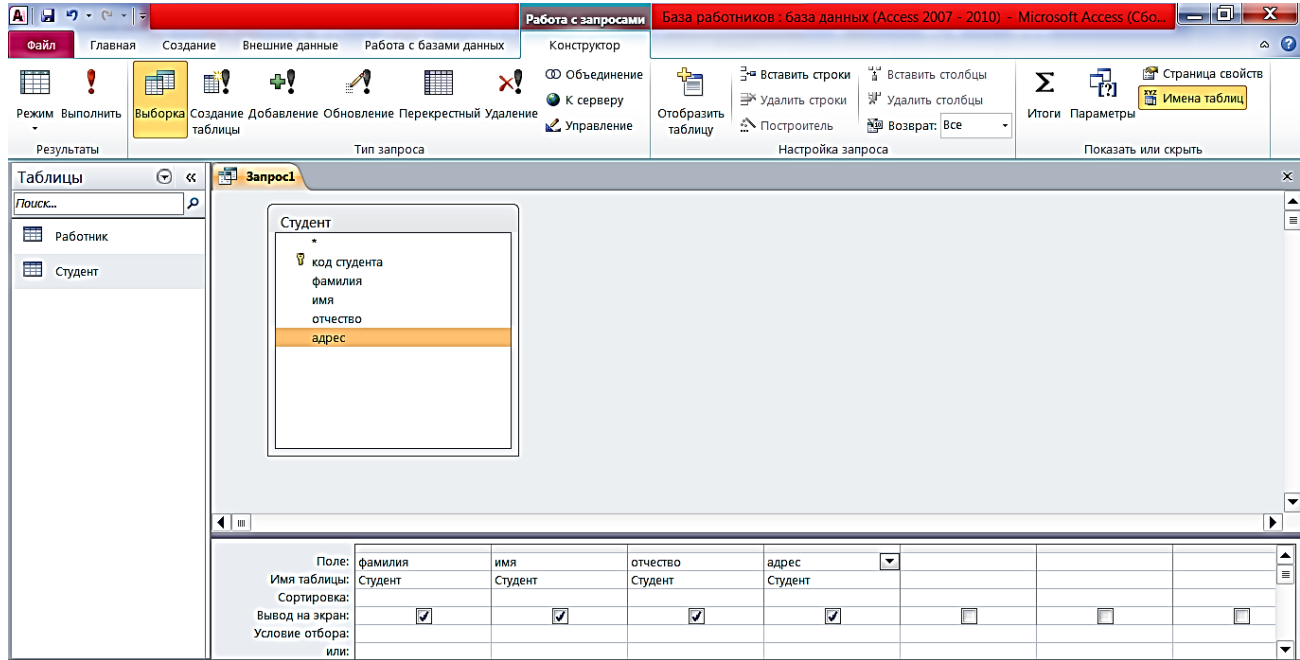

4. Создайте телефонную книгу для всех студентов, фамилии которых начинаются на букву **С.** Для этого в поле *Условие отбора* напишите условие **Like "С\*"**

5. Сохраните запрос, щелкнув по кнопке **Сохранить**. Введите имя запроса **Телефонная книга** и щелкните по кнопке **ОК.**

6. В области объектов БД (слева на экране) Выберите объект **Запросы,** щелкнув по пункту кнопкой ЛКМ.

7. Откроется список, щелкните ПКМ по запросу **Телефонная книга,** откроется контекстное меню, щелкните ЛКМ по пункту **Открыть,** на экране появится список студентов, выбранных по указанному критерию.

8. Убедитесь в правильности полученного запроса, щелкнув по имени запроса **Телефонная книга** слева в окне **Все объекты Access.** Закройте таблицу.

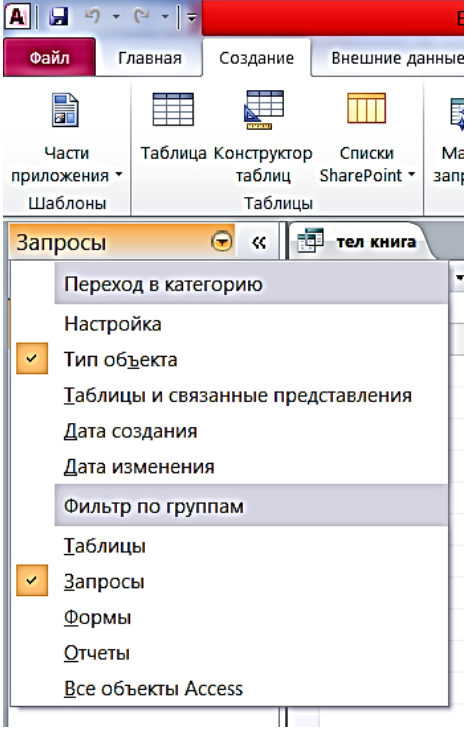

9. Создайте запрос на выборку тех студентов, которые приехали из Москвы или Люберцы.

10. Для этого выполите команду **Создание – Конструктор запросов.**

11. В появившемся диалоговом окне **Добавление таблицы** выберите из списка имя

таблицы **Студент**, щелкните по кнопке **Добавить.**

12. Закончите выбор, щелкнув по кнопке **Закрыть.** Появится возможность выбора полей из таблицы "Студент". Для этого достаточно дважды щелкнуть по именам полей или перетащить мышью названия полей в клетку запроса.

13. В поле *Условие отбора* напишите условия для поля **Адрес:**

#### **Like "Москва" Or "Люберцы"**

Теперь нажмите кнопку **Выполнить** на ленте

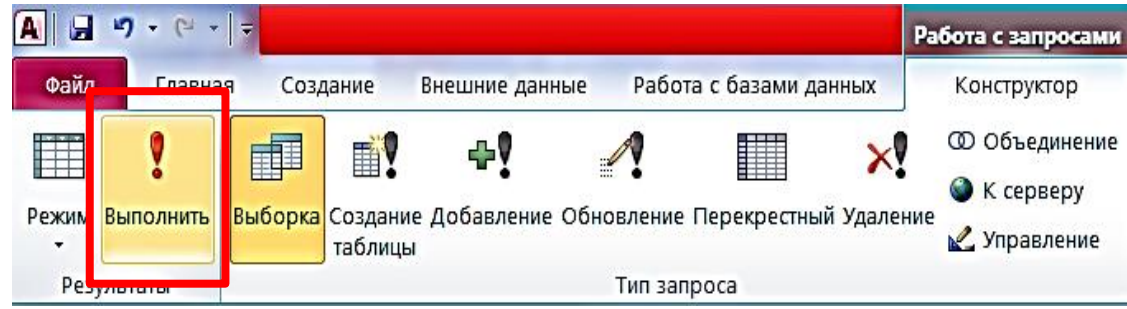

14. Закройте запрос.

## **Самостоятельное задание.**

1. Составьте запрос на выборку тех студенток, имя которых – Ольга.

2. Составьте запрос на выборку работников организаций, названия которых начинаются на

букву **Р,** используя таблицу **Работник.**

3. Составьте запрос на выборку всех студентов, которые обучаются по специальности технолога.

4. Составьте запрос на выборку работников организаций, которые работают по должности **инженер** или **бухгалтер**.

## **Задание 3. Завершение работы с программой Access.**

1. Выполните команду *Файл – Выход.*

2. Если вы производили редактирование в базе данных, появится вопрос о сохранении изменений. Ответьте утвердительно.

## **Практическая работа №4.**

# **Тема: Создание и использование запросов.**

## **Цели работы:**

- закрепить навыки по редактированию таблиц базы данных;
- научиться создавать запросы на выборку различными способами.

# **Порядок работы.**

# **Задание 1.**

- 1. Откройте базу данных "Учебная база" из своей личной папки.
- 2. В базе данных должны быть две связанные таблицы: **Группы** и **Список**.

# **Задание 2. Коррекция данных в таблице "Группы".**

- 1. Откройте таблицу **Группы**, выделив ее и щелкнув по кнопке *Открыть.*
- 2. Добавьте недостающие записи. Исправьте существующие. В предыдущей работе с

"Учебной базой" Вы удаляли первую запись. Необходимо ее восстановить. Вы исправляли номера учебных групп на 201, 202, 203, 204, 205. Верните первоначальные значения группам. Добавьте еще одну запись в таблицу **Группы**: Учебная группа – **106**, Преподаватель – Ф.И.О. вашего классного руководителя.

3. Закройте таблицу Группы, предварительно сохранив ее.

# **Задание 3. Коррекция данных в таблице "Список".**

1. Откройте таблицу **Список**, выделив ее и щелкнув по кнопке *Открыть.*

2. Восстановите недостающие две записи. Добавьте еще три новые записи, содержащие информацию о ваших одноклассниках и о Вас.

3. Перейдите в режим *Конструктор*. Добавьте еще два поля – **Номер телефона** и **Адрес**, тип

оставьте *Текстовый*. Сохраните изменения, щелкнув по кнопке *Сохранить*.

4. Перейдите в режим Таблицы и заполните соответствующими данными поля **Номер телефона** и **Адрес**.

5. Закройте таблицу **Список**, предварительно сохранив ее.

# **Задание 4. Создание запроса на выборку.**

1. Выполните команду **Создание – Конструктор запросов.**

2. В появившемся диалоговом окне **Добавление таблицы** выберите из списка имя таблицы **Список**, щелкните по кнопке **Добавить**.

3. Закончите выбор, щелкнув по кнопке **Закрыть.** Появится возможность выбора полей из таблицы "**Список**". Для этого достаточно дважды щелкнуть по именам полей или перетащить мышью названия полей в клетку запроса.

4. Создайте телефонную книгу для всех учащихся, имена которых начинаются на букву А. Для этого в поле *Условие отбора* напишите условие **Like "А\*"**

5. Сохраните запрос, щелкнув по кнопке **Сохранить**. Введите имя запроса **Номера телефонов** и щелкните по кнопке **ОК.**

6. Щелкните по кнопке **Выполнить** для представления запроса. Закройте запрос.

7. Убедитесь в правильности полученного запроса, щелкнув по имени запроса **Номера телефонов** слева в окне **Все объекты Access.** Закройте таблицу.

8. Создайте запрос на выборку учащихся 9-х классов, которых обучает преподаватель Смирнова З.В.

9. Для этого выполите команду **Создание – Конструктор запросов.**

10. В появившемся диалоговом окне **Добавление таблицы** выберите из списка имена таблиц **Список** и **Группы**, щелкая по кнопке **Добавить.**

11. Закончите выбор, щелкнув по кнопке **Закрыть.** Появится возможность выбора полей из таблиц **Список** и **Группы**. Для этого достаточно дважды щелкнуть по именам полей или перетащить мышью названия полей в клетку запроса.

12. В поле *Условие отбора* напишите условия для поля **Преподаватель** из таблицы **Группы** и поля **Класс** таблицы **Список**: **Like "Смирнова\*" и Like "9"**

13. Сохраните запрос, щелкнув по кнопке **Сохранить**. Введите имя запроса **Смирнова** и щелкните по кнопке **ОК.**

14. Щелкните по кнопке для представления запроса. Закройте запрос.

#### **Задание 4. Создание запроса с использованием логических операций в условии отбора.**

1. Создайте запрос на выборку тех преподавателей, которые обучают учащихся школ в 102 или 103 группе из школы №2 и №3.

2. Для этого выполите команду **Создание – Конструктор запросов.**

3. В появившемся диалоговом окне **Добавление таблицы** выберите из списка имена

таблиц **Список** и **Группы**, щелкая по кнопке **Добавить.**

4. Закончите выбор, щелкнув по кнопке **Закрыть.** Появится возможность выбора полей из таблиц **Список** и **Группы**. Для этого достаточно дважды щелкнуть по именам полей или перетащить мышью названия полей в клетку запроса.

В поле *Условие отбора* напишите условия для полей **Школа** и **Учебная группа** таблицы **Список** : **Like "102" Or "103"** и **Like "2" Or "3"**

5. Сохраните запрос, щелкнув по кнопке **Сохранить**. Введите имя запроса **Преподаватель** и щелкните по кнопке **ОК.**

6. Щелкните по кнопке для представления запроса. Закройте запрос.

## **Самостоятельное задание.**

1. Составьте запрос на выборку фамилий только тех учеников, которые родились в 1999 и 2000 годах.

- 2. Составьте запрос на выборку учащихся школы №5, которые учатся в 9 и 11 классах.
- 3. Составьте запрос на выборку всех фамилий от **Куликова** до конца алфавита.

## **Задание 5. Создание запроса на выборку с использованием построителя.**

1. Выделите запрос **Номера телефонов** и откройте его в режиме **Конструктор** с помощью контекстного меню (правой кнопкой мыши).

- 2. Смените поле **Номер телефона** на поле **Адрес**.
- 3. Сохраните запрос под именем **Адрес**, выполнив команду **Файл – Сохранить объект как.**
- 4. Установите курсор в строку **Условие отбора** под столбцом **Фамилия**.
- 5. Щелкните ПКМ, откроется контекстное меню,

#### щелкните ЛКМ по пункту **Построить.**

Появится окно, в котором можно строить

сложные запросы (Рисунок 15):

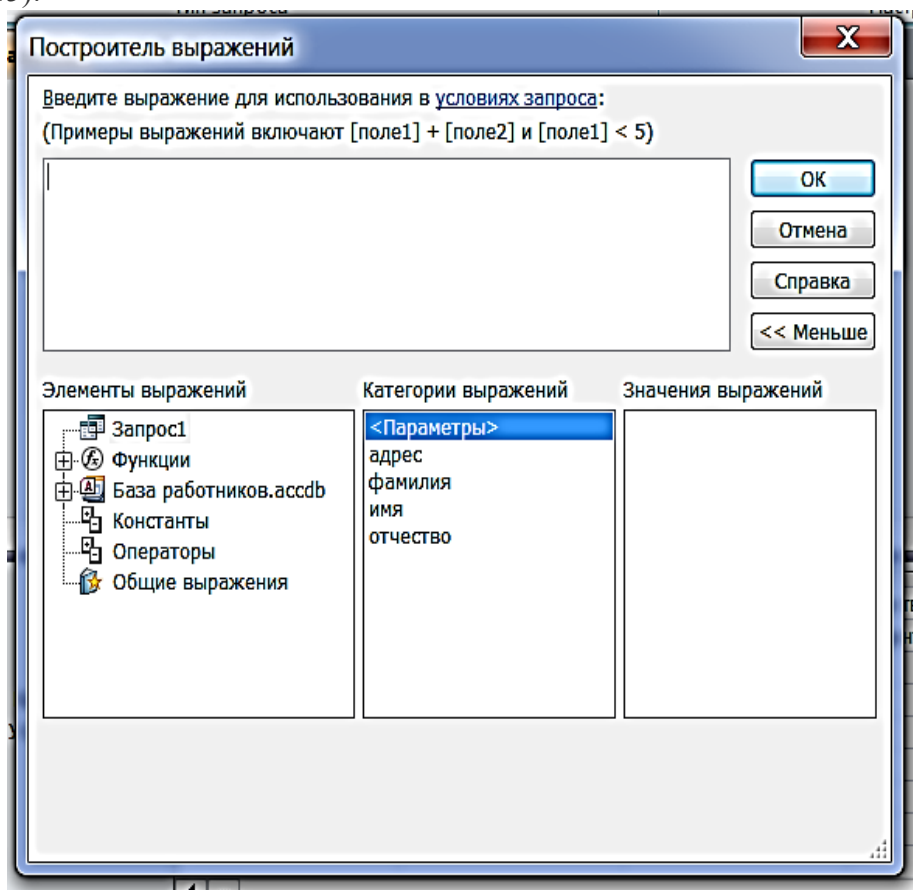

**Рисунок 15**

## 6. В столбце **Элементы выражений** щелкните по кнопке **Операторы**, затем в

столбце **Категории выражений** выберите **Логические**, в столбце **Значения выражений** щелкните по кнопке **Not**. Это слово появится в верхнем окне. Фамилию **Архипов** в кавычках введите вручную.

- 7. Щелкните по кнопке **ОК**. В строке *Условие отбора* появится данное выражение.
- 8. Щелкните по кнопке для представления запроса.
- 9. Закройте запрос, сохранив его под именем **Не\_Архипов**.

## **Задание 6**. **Завершение работы с программой Access.**

1. Выполните команду Файл – *Выход.*<br>2. Если вы произволили редактирован

Если вы производили редактирование в базе данных, появится вопрос о сохранении изменений. Ответьте утвердительно.